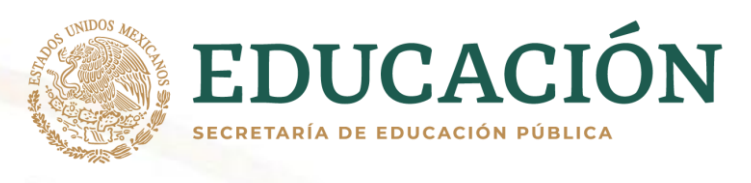

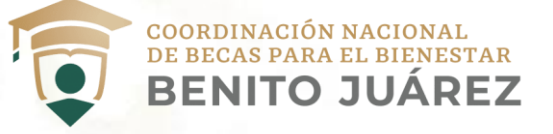

# Coordinación Nacional de Becas para el Bienestar Benito Juárez

# **Manual del solicitante para el Sistema Único de Beneficiarios de Educación Superior (SUBES)**

Dirección General de Gestión de Padrón, Tecnologías de Información y Comunicaciones (DGGPTIC)

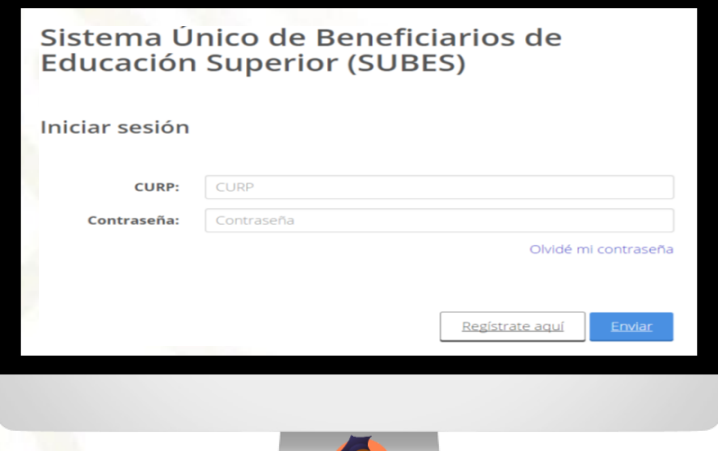

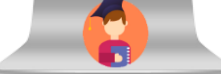

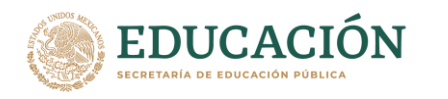

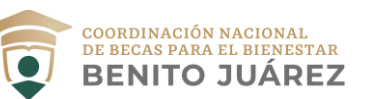

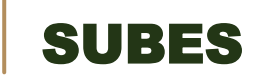

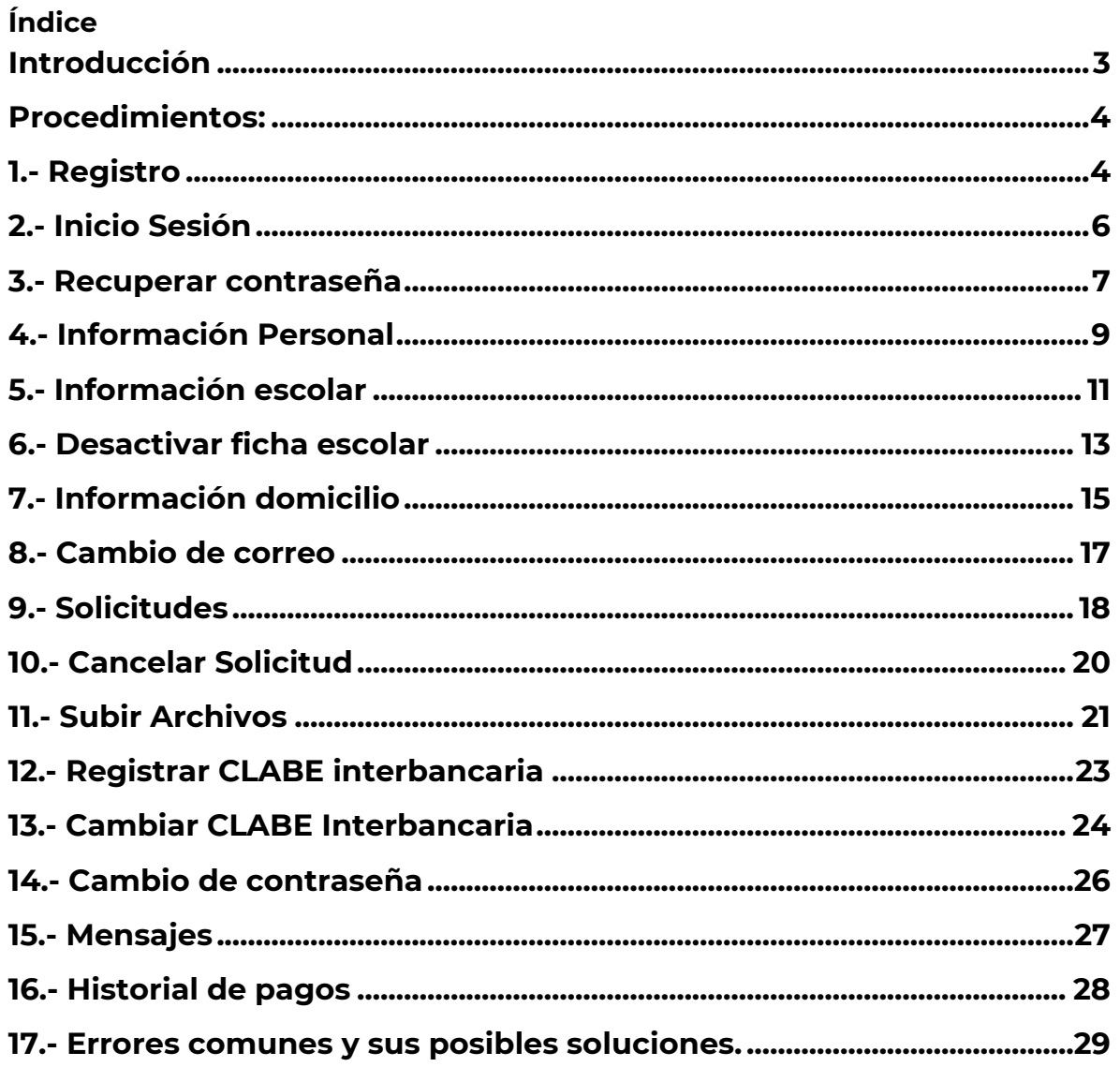

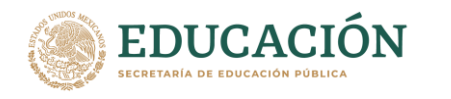

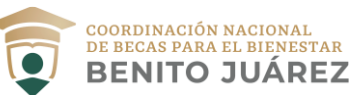

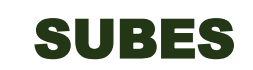

### <span id="page-2-0"></span>**Introducción**

Las becas que ofrece la Coordinación Nacional de Becas para el Bienestar Benito Juárez (CNBBBJ) son un apoyo económico para alumnos en condición de pobreza o vulnerabilidad que viven en zonas con altos índices de violencia, así como para estudiantes de origen indígena y afrodescendientes que están inscritos en alguna de las diversas escuelas e instituciones de educación que forman parte del Sistema Educativo Nacional.

#### ¿Qué es SUBES?

El Sistema Único de Beneficiarios de Educación Superior (SUBES) es una plataforma donde se puede verificar constantemente las solicitudes de becas que otorga la CNBBBJ.

Para tal propósito, se utiliza el sistema SUBES que funciona como un sistema web, al que podemos acceder a través de un navegador sugerido y previamente instalado. Su función principal es la administración tanto de las IPES (Instituciones Públicas de Educación Superior) participantes, como de los alumnos que han sido seleccionados para adquirir una beca de programa de apoyo económico. Por este medio, las IPES se dan de alta en los programas de becas SUBES que van a participar y registran a sus alumnos para que ellos seleccionen el tipo de apoyo social al que desean inscribirse.

Los alumnos se registran al sistema SUBES ingresando su CURP (Clave Única de Registro de Población), correo y una contraseña, para que por medio de una validación se confirme el alta de la cuenta. El alumno, que se considerará como un prospecto a adquirir una beca al ingresar al sistema, deberá actualizar sus datos personales y escolares para poder visualizar los programas sociales a los que puede inscribirse, a los que ya pertenece y el estatus de aprobación de la beca para la que ha postulado.

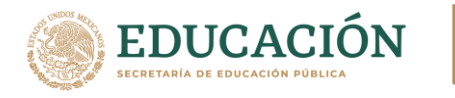

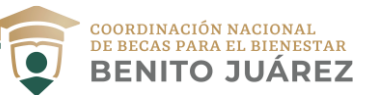

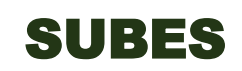

# <span id="page-3-0"></span>**Procedimientos:**

# <span id="page-3-1"></span>**1.- Registro**

Paso 1.1.- Para registrarte debes ingresar a <https://subes.becasbenitojuarez.gob.mx/>

Paso 1.2.- Ahora tienes que dar clic en el botón "**Regístrate aquí**" como se muestra en la imagen 1.1.

# Sistema Único de Beneficiarios de **Educación Superior (SUBES)**

Iniciar sesión

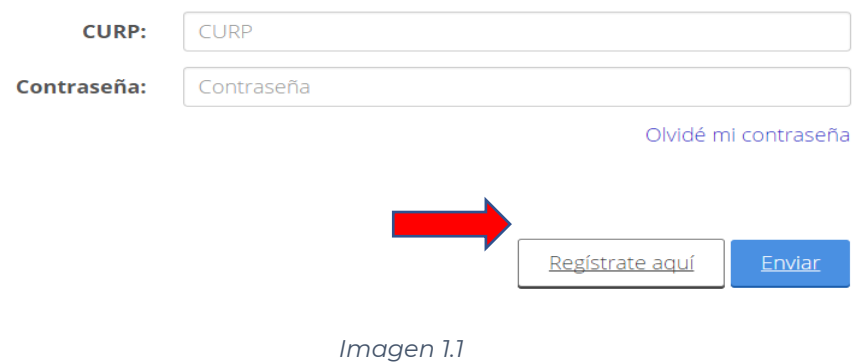

Paso 1.3.- Para agilizar tu registro te recomendamos que tengas a la mano los siguientes datos:

- CURP, en caso de no contar con ella, se puede obtener en la siguiente página<https://www.gob.mx/curp/>
- Dirección de correo electrónico activa
- Una contraseña segura y fácil de recordar mayor de 6 caracteres.

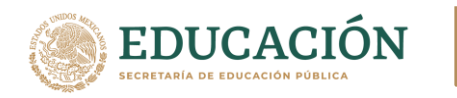

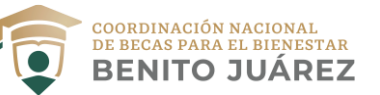

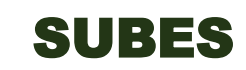

Paso 1.4.- Cuando tengas los datos antes mencionados, debes ingresarlos correctamente en el formulario de registro (ver imagen 1.2).

Tienes que considerar que, por medio de tu correo electrónico y por el sistema SUBES, recibirás mensajes con relación al proceso de becas. Es de suma importancia guardar y recordar muy bien tus datos de acceso.

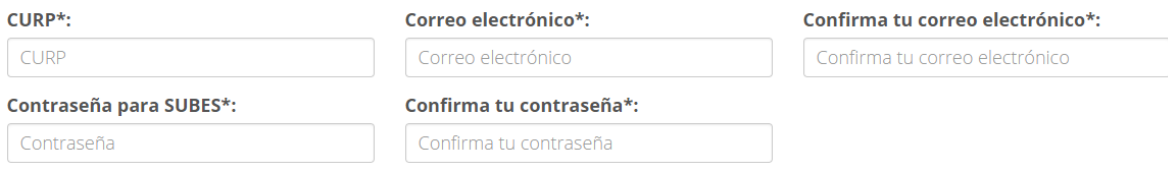

*Imagen 1.2*

Paso 1.5.- Después de haber verificado que la información que ingresaste en el formulario es correcta, escribe el código captcha y posteriormente da clic en el botón "**Registrarse**", como puede visualizarse en la imagen 1.3.

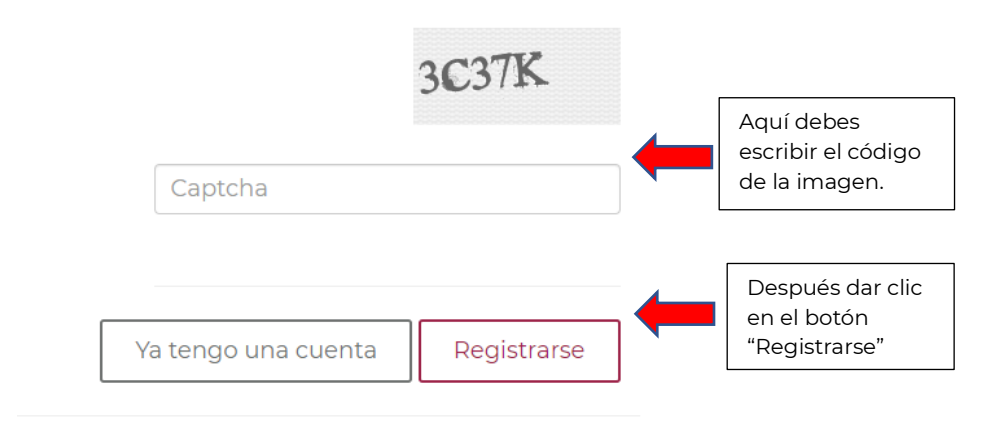

*Imagen 1.3*

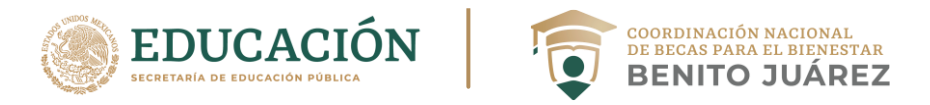

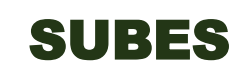

Paso 1.6.- El sistema enviará un mensaje de registro exitoso como el que se muestra a continuación (Imagen 1.4)

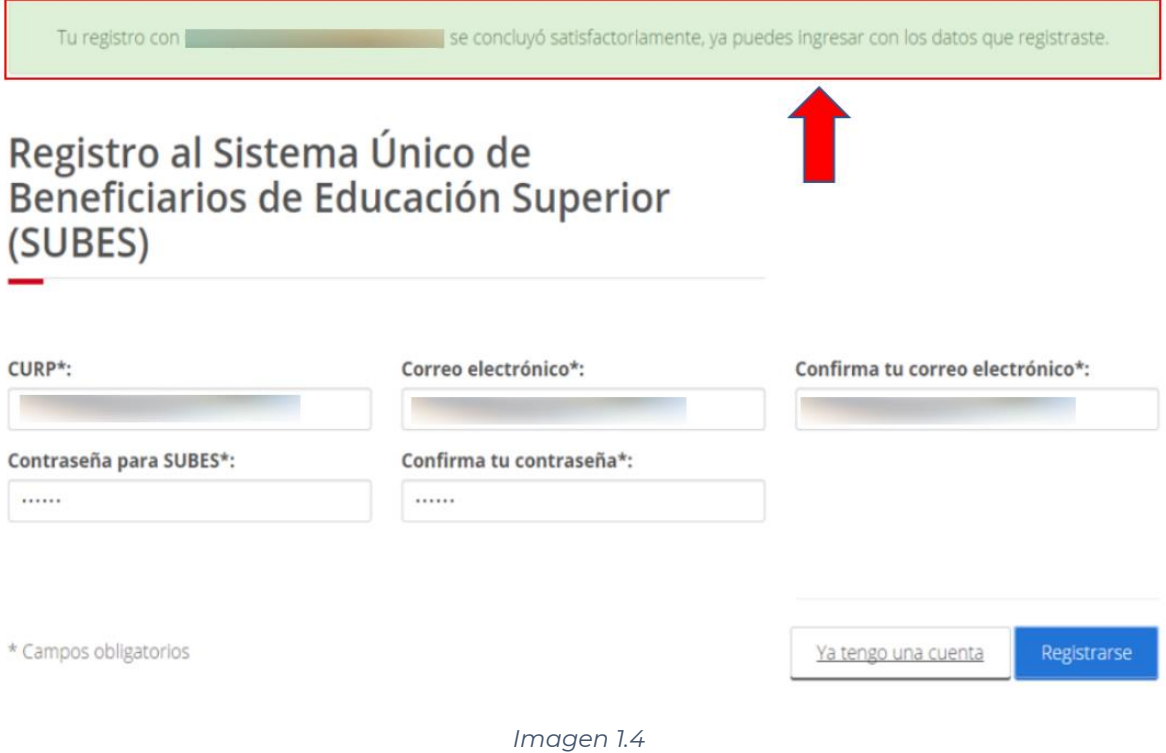

#### <span id="page-5-0"></span>**2.- Inicio Sesión**

Paso 2.1.- Para iniciar sesión debes ingresar a <https://subes.becasbenitojuarez.gob.mx/>

Paso 2.2.- Una vez en el portal, se mostrará el formulario de inicio de sesión (ver imagen 21.) en el que deberás ingresa tu CURP, contraseña, el código captcha y al terminar, da clic en el botón de "**Enviar**".

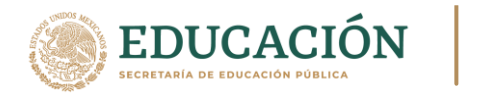

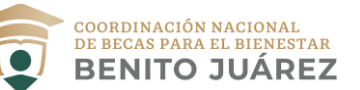

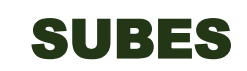

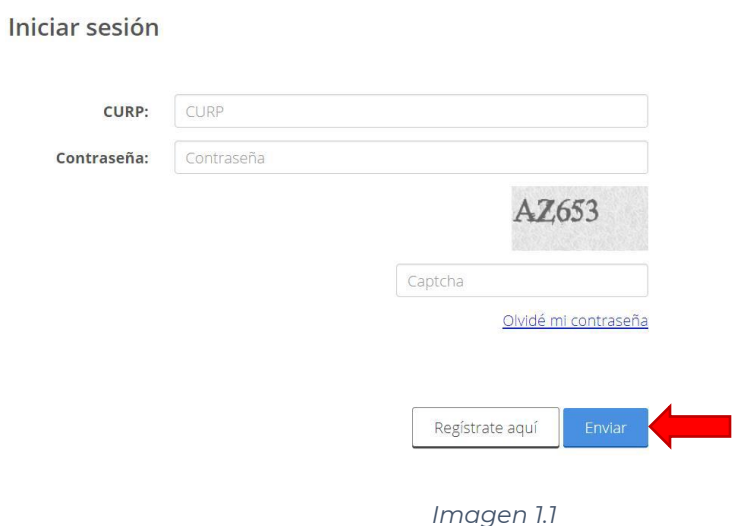

Paso 2.3.- Al iniciar sesión, se muestra una ventana con tu información personal, como se puede observar en la imagen 2.2.

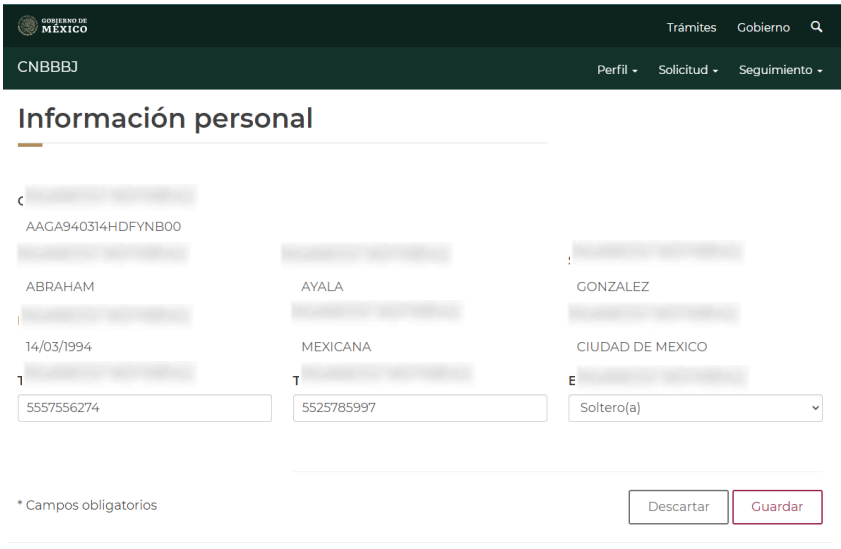

*Imagen 2.2*

# <span id="page-6-0"></span>**3.- Recuperar contraseña**

3.1.- En caso de que hayas olvidado tu contraseña para ingresar al sistema, debes entrar en el portal del SUBES, después buscar en el formulario de inicio de sesión la opción "**Olvidé mi contraseña**" (como se indica en la imagen 3.1) y dar clic en ella.

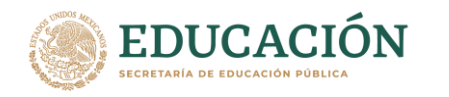

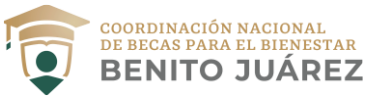

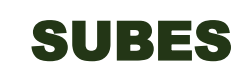

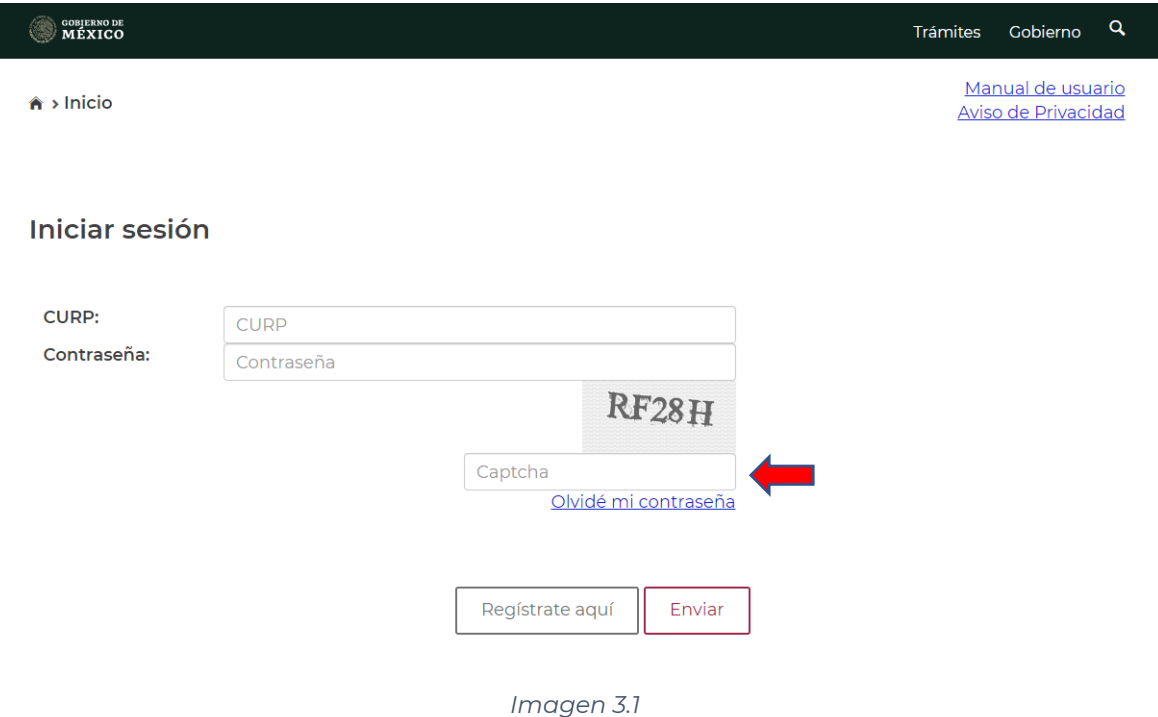

3.2.- El sistema abrirá una ventana emergente donde solicita tu CURP y el código captcha, por lo que deberás llenar los campos solicitados y dar clic en el botón "**Enviar**", como se muestra en la Imagen 3.2

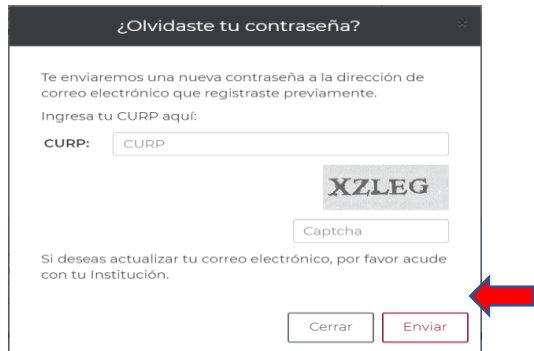

*Imagen 3.2*

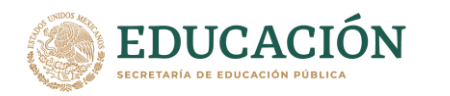

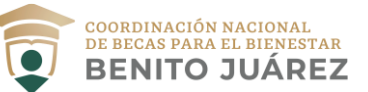

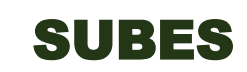

3.3.- Posteriormente recibirás la nueva contraseña en tu correo electrónico con el que te diste de alta en el SUBES. El correo que recibas será parecido al de la Imagen 3.3. y con dicha contraseña podrás acceder nuevamente.

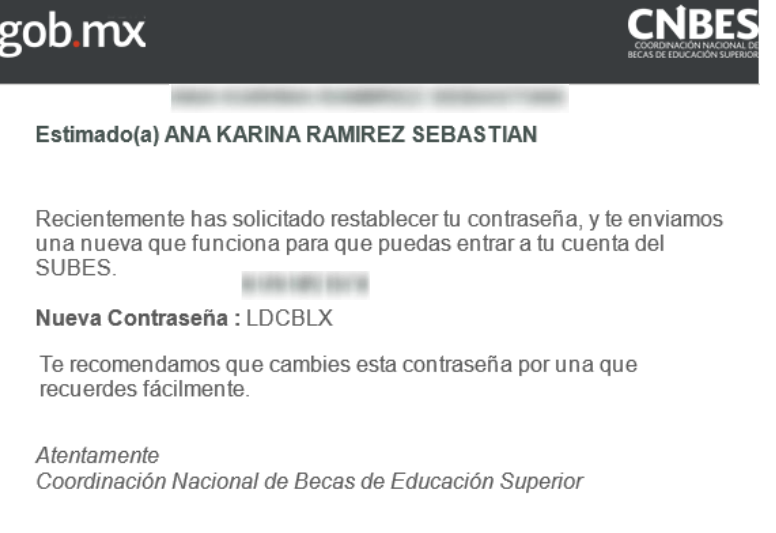

*Imagen 3.3*

# <span id="page-8-0"></span>**4.- Información Personal**

4.1.- Una vez dentro del SUBES, seleccionar la opción en el menú "**Perfil**" y, en el menú desplegable, seleccionar la opción "**Información personal**", como se muestra en la siguiente imagen (Imagen 4.1)

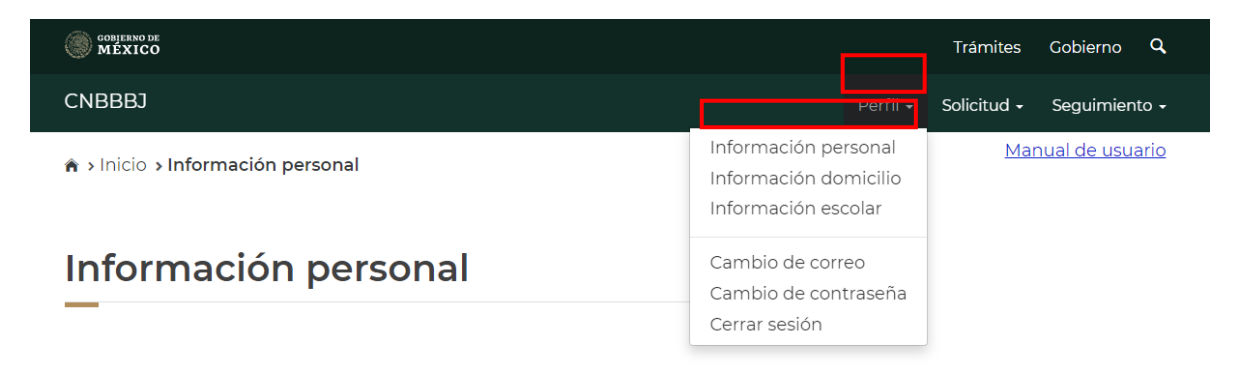

*Imagen 4.1*

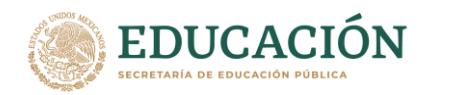

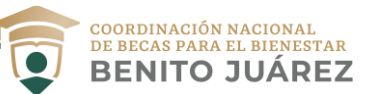

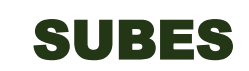

4.2.- Dentro de "**Información personal**" el sistema mostrará tus datos personales. Aquí tienes la opción de actualizar tu teléfono y estado civil, en caso de que así lo desees. Al realizar algún cambio en estos datos, deberás dar clic en el botón "**Guardar**" para registrarlos, como se muestra en la imagen 4.2.

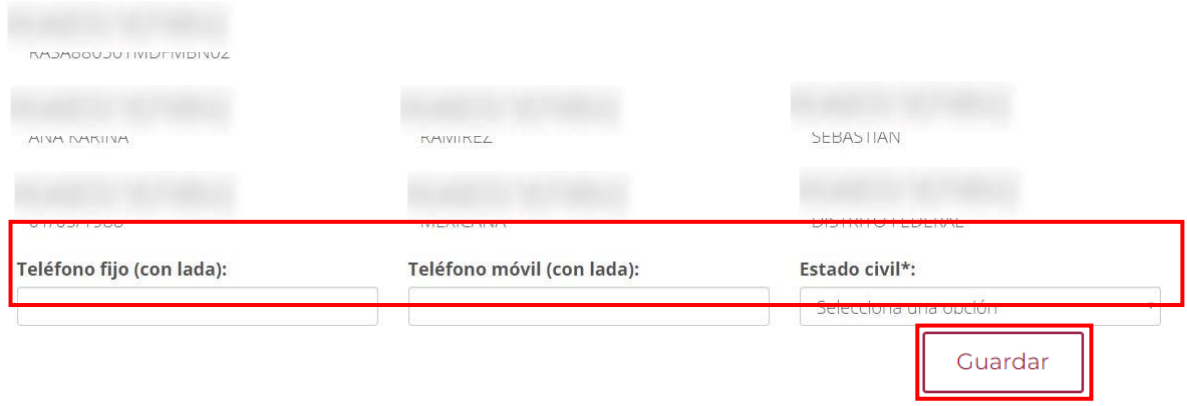

*Imagen 4.2*

4.3.- El sistema enviará un mensaje (Imagen 4.3), indicando que tus datos se han actualizado correctamente.

¡Felicidades! La información se guardó correctamente.

*Imagen 4.3*

**Nota:** Si existe un error en tu CURP; ya sea en tu nombre, apellido, nacionalidad, fecha y/o lugar de nacimiento, deberás solicitar una corrección de esta en [https://www.gob.mx/tramites/ficha/modificacion-o-correccion-de-la](https://www.gob.mx/tramites/ficha/modificacion-o-correccion-de-la-curp/SEGOB171)[curp/SEGOB171](https://www.gob.mx/tramites/ficha/modificacion-o-correccion-de-la-curp/SEGOB171)

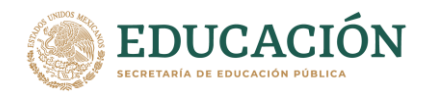

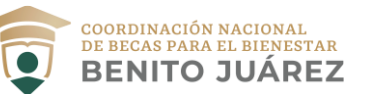

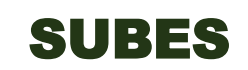

# <span id="page-10-0"></span>**5.- Información escolar**

5.1.- Para realizar cualquier solicitud de beca, es importante verificar que tu información escolar esté actualizada y correcta.

5.2.- El primer paso que debes realizar para generar una nueva solicitud es activar la ficha escolar, para esto debes dar clic en "**Perfil**" que se encuentra en el menú superior y después seleccionar la opción "**Información escolar**" (la imagen 5.1 hace referencia).

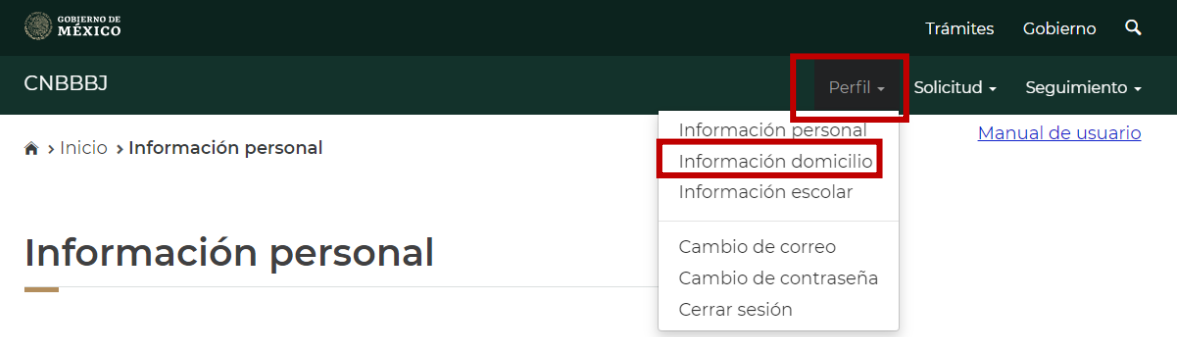

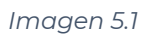

5.3.- En esta sección podrás observar tu información escolar, la cual solo puede ser actualizada por las Instituciones Públicas de Educación Superior (IPES). Para conocer el detalle de la ficha relacionada entre la institución y tú, debes dar clic en el nombre de la institución.

Información alumno:

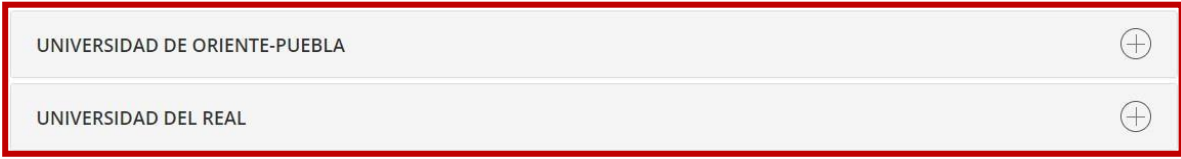

#### *Imagen 5.2*

5.4.- A continuación, se despliega la ficha escolar con la siguiente información:

- Nombre del Plantel;
- Nombre de la Carrera;
- Nivel de estudios;
- Estatus (activo, egresado, baja temporal, baja definitiva o indefinido);
- Matrícula;
- Promedio General;
- Promedio Anterior;
- Estatus Regular (SI/NO);
- Tipo de periodo;
- Total de periodos; y
- Periodo actual.

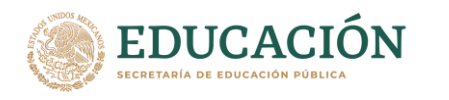

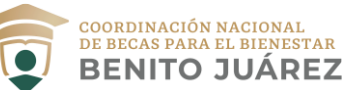

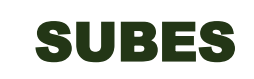

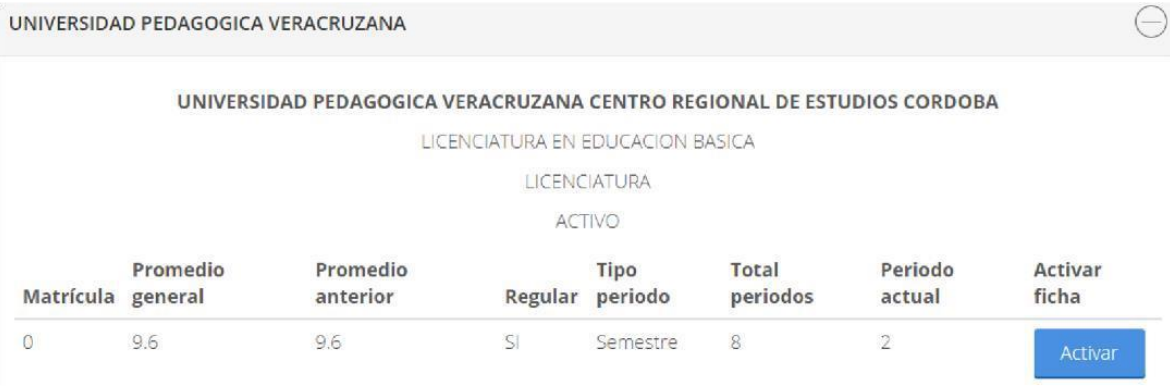

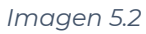

5.5.- Si te encuentras inscrito en dos o más escuelas, es necesario elegir la escuela con la que se deseas participar en la beca, y así realizar la activación de la ficha escolar para lo que es necesario presionar el botón "**Activar**".

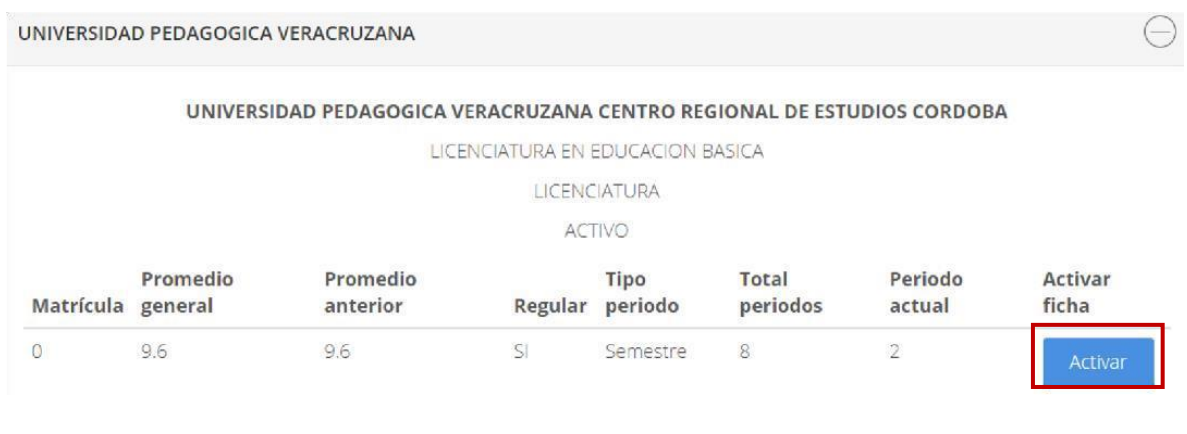

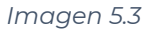

5.6.- Debes confirmar que deseas activar la ficha escolar, introduciendo el código captcha de la imagen y después das clic en el botón "**Activar**".

5.7.- De esta manera tu ficha escolar ha sido activada correctamente, ahora podrás realizar la solicitud de beca en la sección "**Solicitar Beca**" que se verá en el punto número 9 de este manual y ver los requisitos para participar en los programas de apoyo de tu interés.

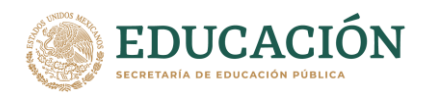

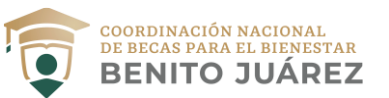

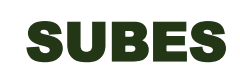

# Confirmo que mi información escolar es correcta.

Para activar tu información escolar, llena el siguiente campo con el código que ves en la imagen (en mayúsculas) y haz clic en el botón "Activar".

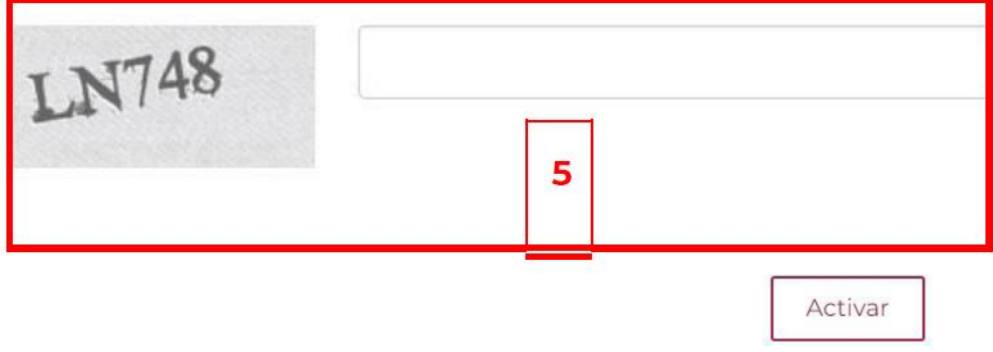

*Imagen 5.5*

# <span id="page-12-0"></span>**6.- Desactivar ficha escolar**

Puedes desactivar tu ficha escolar **si aún no has solicitado una beca**.

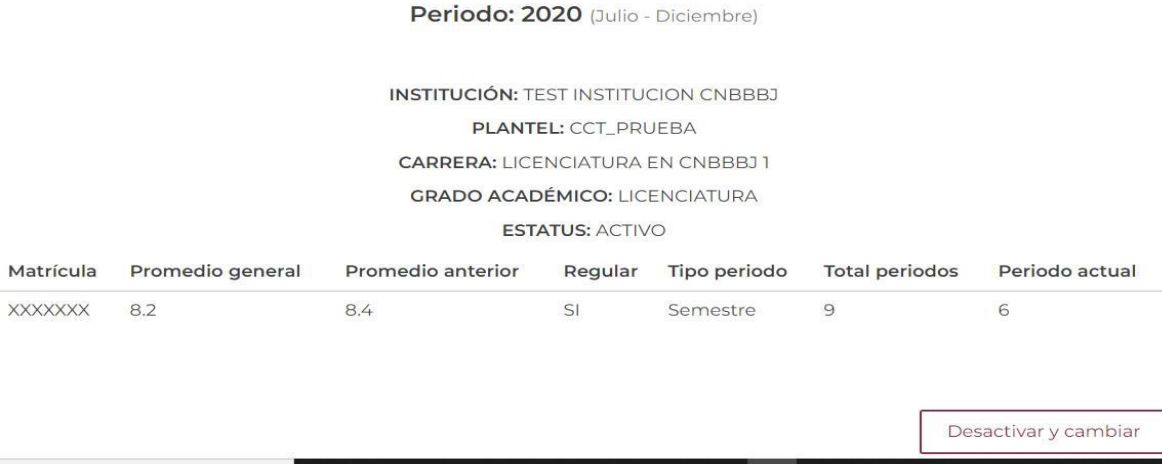

*Imagen 6.1*

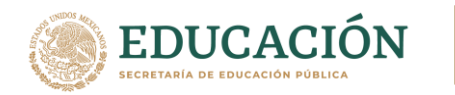

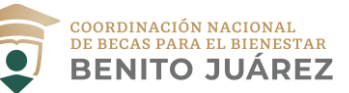

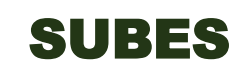

6.1.- Esto lo puedes hacer desde la sección "**Información escolar**" en donde encuentras tu ficha o fichas escolares, debes seleccionar la ficha que deseas desactivar y dar clic en el botón "**Desactivar y cambiar**" (Imagen 6.1)

6.2.- Para desactivar una ficha escolar también debes realizar una confirmación, introduciendo los números y letras del código captcha de la imagen y presionando el botón "**Desactivar**" como se muestra en la imagen 6.2.

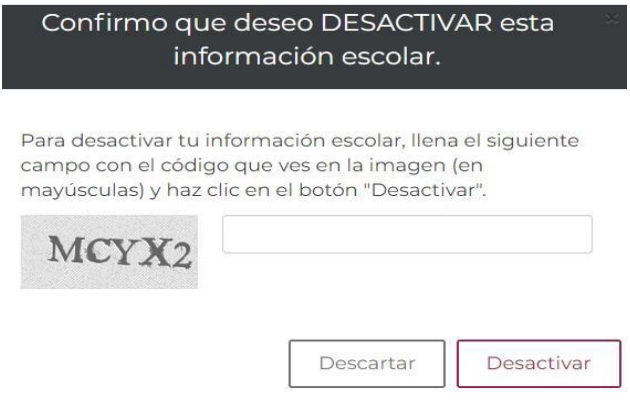

#### *Imagen 6.2*

6.3.- Una vez desactivada la ficha, puedes realizar nuevamente los pasos para la activación de una ficha distinta.

**Nota**: En caso de que no se muestre la información acude a tu institución y solicita la actualización de tus datos.

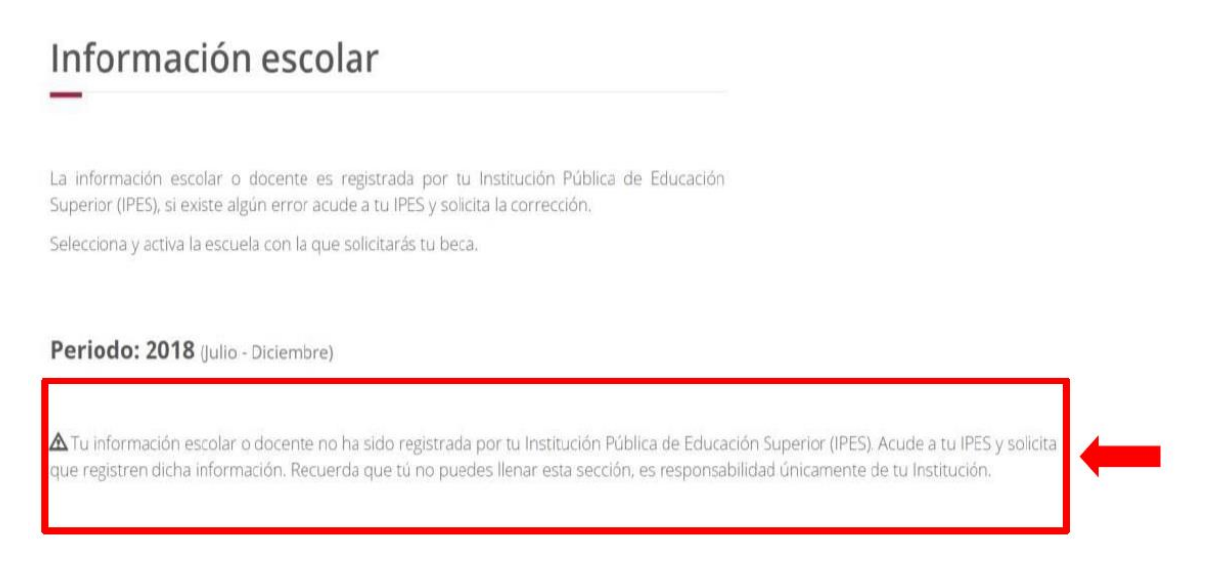

*Imagen 6.3*

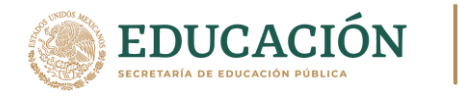

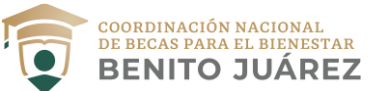

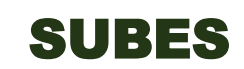

# <span id="page-14-0"></span>**7.- Información domicilio**

7.1.- Para registrar la información relacionada con tu domicilio, tienes que seleccionar en el menú la opción "**Perfil**" y después presionar la opción "**Información domicilio**".

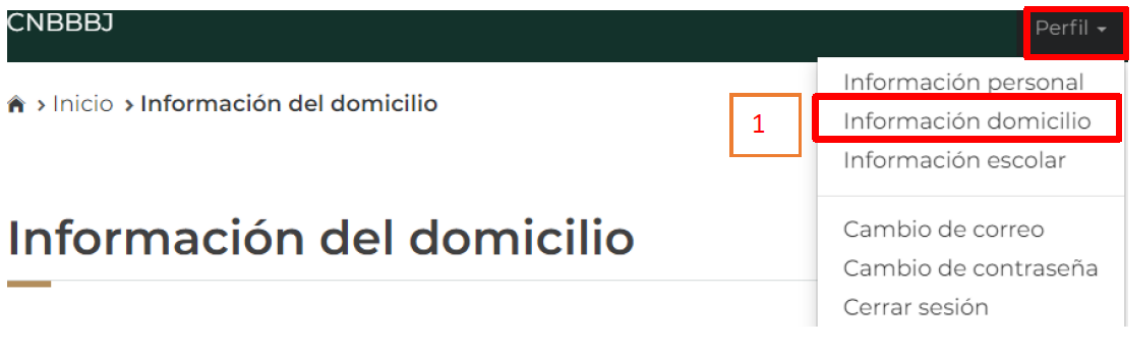

*Imagen 7.1*

7.2.- En esta sección podrás agregar y modificar los datos relacionados con tu domicilio, como se muestra en el formulario de la imagen 7.2.

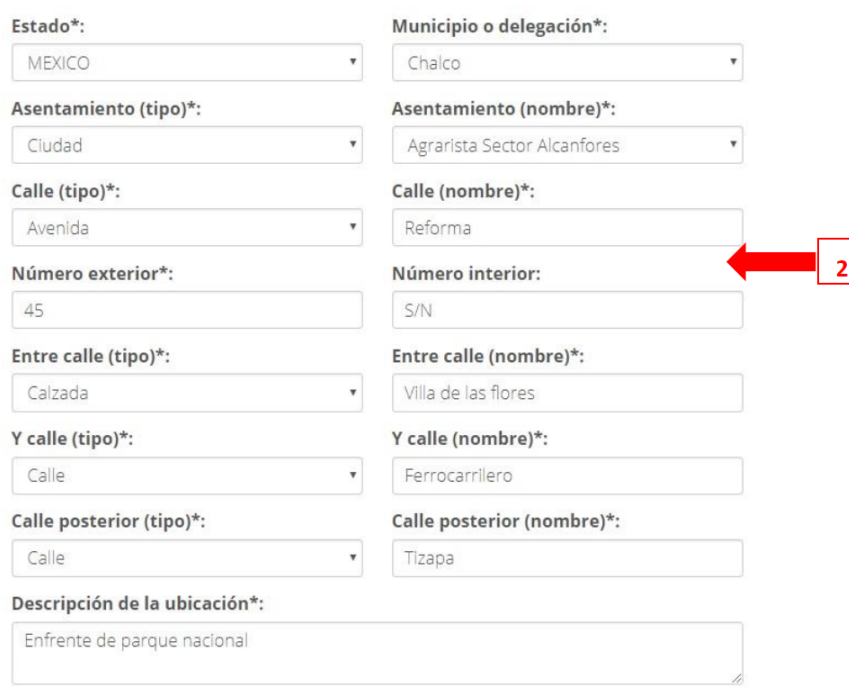

*Imagen 7.2*

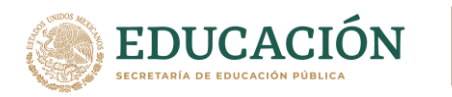

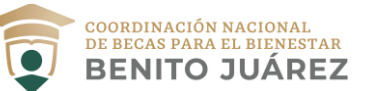

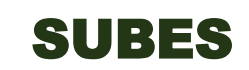

7.3.- Una forma de agilizar el llenado de algunos de los campos en el formulario es ingresando tu código postal (imagen 7.3). Cuando hayas terminado de llenar el formulario deberás dar clic en el botón "**Guardar**".

# Código postal\*:

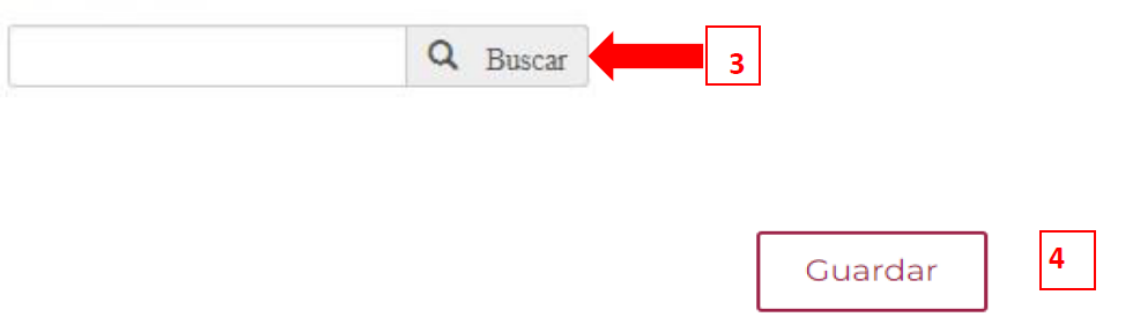

*Imagen 7.3*

7.4.- Una vez realizados los pasos anteriores, se mostrará un mensaje (imagen 7.4) confirmando que la información se ha guardado correctamente.

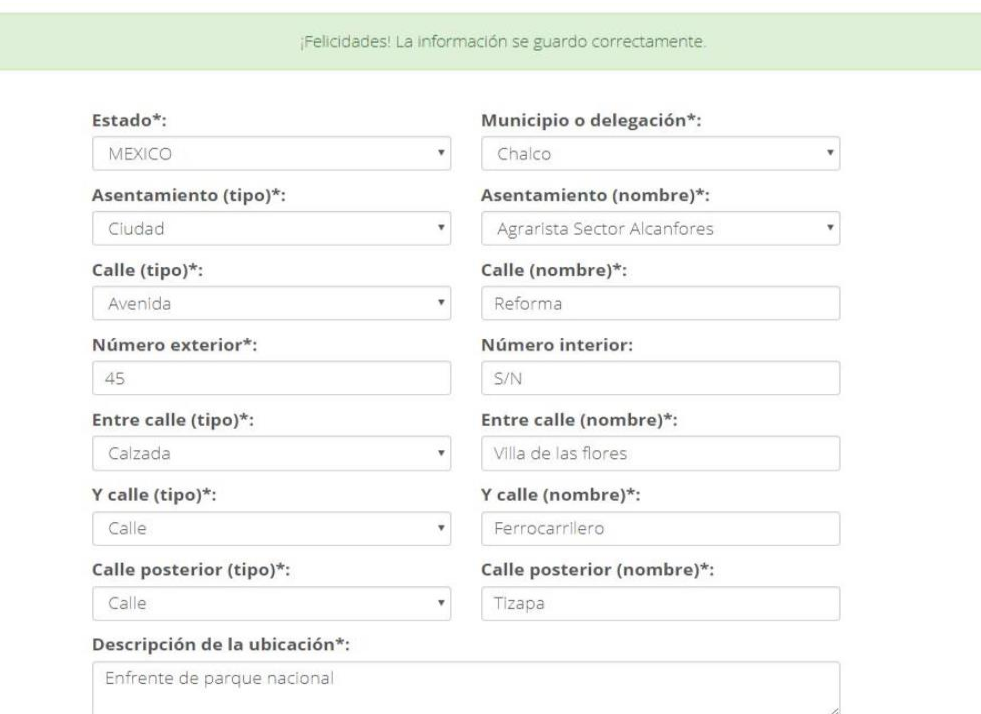

*Imagen 7.4*

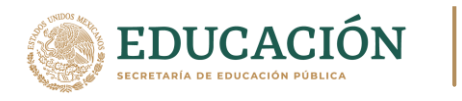

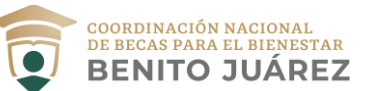

# <span id="page-16-0"></span>**8.- Cambio de correo**

8.1.- Desde el menú superior tienes que seleccionar la opción "**Perfil**", posteriormente seleccionar la opción "**Cambio correo**" como muestra la imagen 8.1.

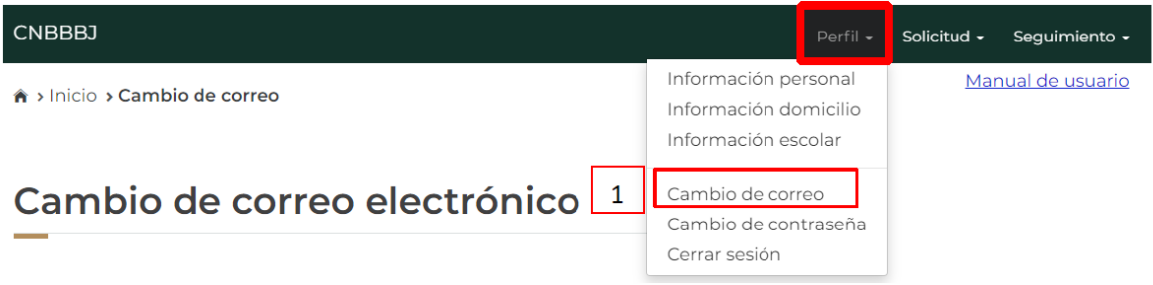

*Imagen 8.1*

8.2.- En esta sección podrás actualizar tu correo electrónico, solo tienes que ingresar los siguientes datos obligatorios.

- Nuevo correo electrónico.
- Confirma el nuevo correo electrónico.
- Tu contraseña SUBES.

Finalmente tienes que presionar el botón "**Guardar**".

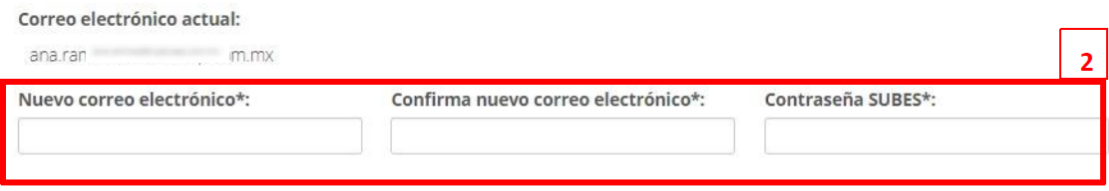

3. Da clic en el botón "Guardar".

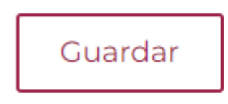

*Imagen 8.2*

8.3.- A continuación, se mostrará un mensaje como el de la imagen 8.3 confirmando que tu correo fue actualizado correctamente.

¡Felicidades! Correo electrónico actualizado correctamente.

*Imagen 8.3*

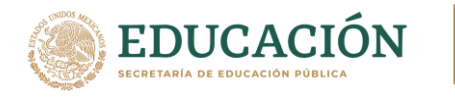

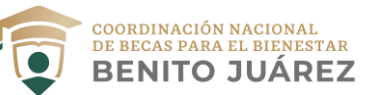

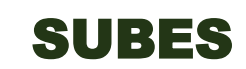

# <span id="page-17-0"></span>**9.- Solicitudes**

9.1.- Desde el menú presionar el botón "**Solicitud**" y seleccionar la opción "**Solicitar Beca**".

9.2.- Se mostrará el apartado "**Historial de solicitudes**", en el cual encontrarás un listado de las becas que has solicitado anteriormente. Además, el listado contiene el estatus en que se encuentra cada beca.

Historial de solicitudes

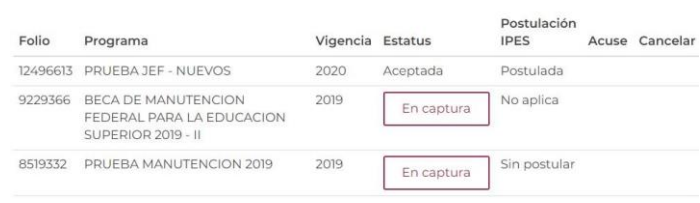

*Imagen 9.1*

9.3.- En el segundo apartado se visualizan los programas disponibles, el cual despliega un catálogo de becas con enlaces donde podrás conocer los detalles y requisitos de estas.

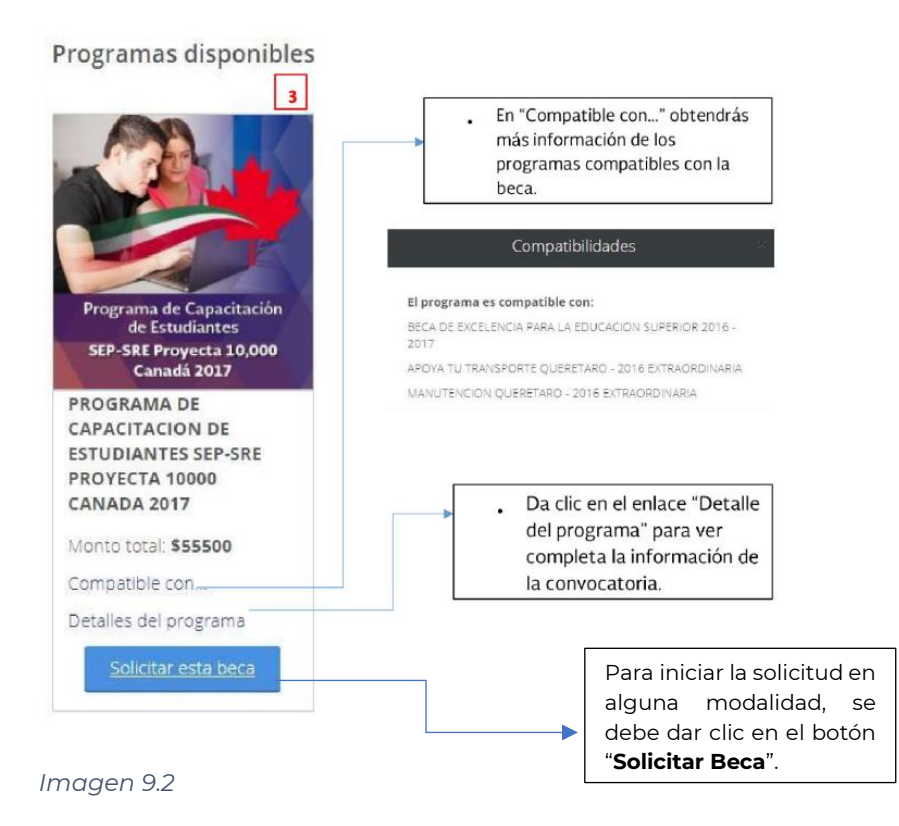

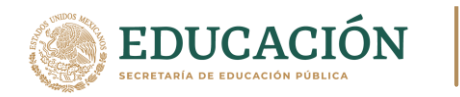

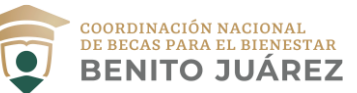

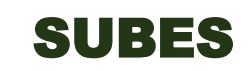

9.4.- Si estás interesado en alguna beca, debes dar clic en "**Aceptar**" para continuar con el proceso; **debes tener presente que, una vez que hayas iniciado el proceso no será posible cambiar de ficha escolar.**

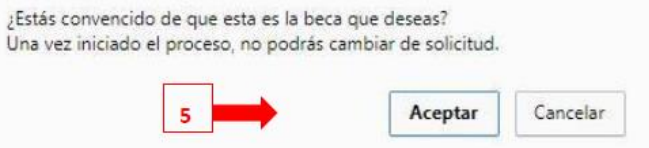

#### *Imagen 9.3*

9.5.- El sistema mostrará un cuestionario, el cual deberás llenar completamente.

Las preguntas son generadas para todas las convocatorias y, en el caso de tener una modalidad diferente, lo único que se agrega al cuestionario es una pestaña extra que incluye preguntas de acuerdo con la modalidad.

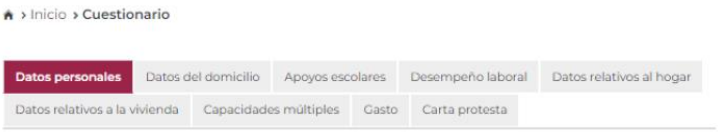

#### *Imagen 9.4*

Deberás guardar tu información en cada una de las pestañas. De esta forma si se interrumpe el llenado del formulario o se cierra sesión, podrás regresar a la pestaña en donde te quedaste la última vez.

Si quieres corroborar que la información que estás registrando se ha guardado, observa si el color de la sección cambió de un tono claro a uno oscuro.

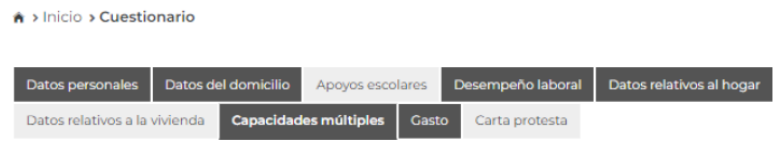

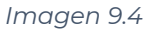

9.6.- Si la convocatoria requiere documentación, debes adjuntar los archivos que se te pidan para concluir correctamente el registro de la solicitud. La carga de documentos se realiza en el módulo "**Subir Archivos**" (punto 11 de este manual).

9.7.- Cuando los documentos solicitados estén cargados, deberás regresar a la sección "**Solicitar Beca**".

9.8.- La solicitud estará completa, ahora solo debes imprimir el acuse presionando el botón "**Imprimir**".

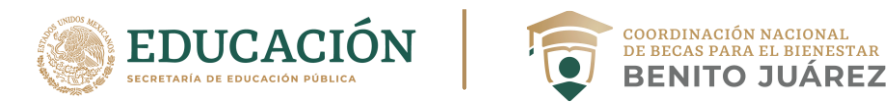

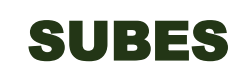

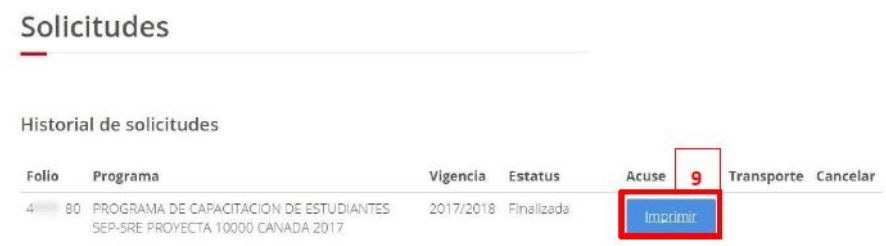

#### *Imagen 9.5*

9.9.- Una vez obtenido el acuse, no olvides revisar constantemente tu perfil de SUBES en la sección "**Mensajes**" (punto 15 en este manual) para recibir indicaciones e información acerca de tu solicitud.

Nota: El botón "**Imprimir**" solo estará disponible desde tu registro de solicitud hasta **30 días** después de la fecha de cierre de la convocatoria.

#### <span id="page-19-0"></span>**10.- Cancelar Solicitud**

10.1.- Puedes cancelar tu solicitud solo si el estatus aparece como "**Finalizada**". Debes tener en cuenta que, si cancelas la solicitud, ya no es posible solicitarla en el mismo ciclo escolar. Si estás seguro de cancelarla, en el apartado donde aparecen las solicitudes, deberás presionar el botón "**Cancelar**".

| Folio    | Programa                                 | Vigencia Estatus |            | Postulación<br><b>IPES</b> | Acuse Cancelar |          |  |
|----------|------------------------------------------|------------------|------------|----------------------------|----------------|----------|--|
| 25671712 | <b>MANUTENCION UNAM 2021 -</b><br>PRUEBA | 2021             | Finalizada | Sin postular               |                | Cancelar |  |
|          |                                          |                  |            |                            |                |          |  |

*Imagen 10.1*

10.2.- Debes confirmar que deseas cancelar tu solicitud, introduciendo los números y letras del código captcha que aparecen en la imagen, seguido de presionar el botón "**Cancelar mi solicitud**", como aparece en la imagen 10.2.

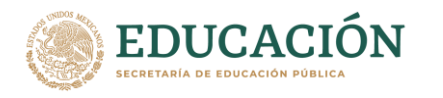

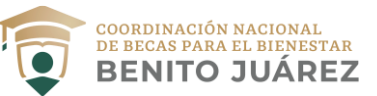

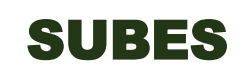

#### Cancelar solicitud de beca

¿Estás seguro que deseas cancelar tu solicitud de Manutención? Al cancelarla automáticamente se anula la solicitud de Apoya tu Transporte, una vez canceladas, no podrás volver a solicitarlas aunque hayas impresos los acuses. Para continuar con la cancelación de ambas solicitudes llena el siguiente campo con el código en mayúsculas que ves en la imagen y haz clic en el botón "Cancelar mi solicitud". Si no deseas cancelar las solicitudes, da clic en "Cerrar  $\overline{2}$ MJ4PY Cancelar mi solicitud

#### *Imagen 10.2*

10.3.- Posteriormente, en el historial de solicitudes, verás reflejado el estatus cancelado de la solicitud.

**Nota**: En caso de no tener activada o actualizada la ficha escolar, no podrás visualizar las convocatorias disponibles.

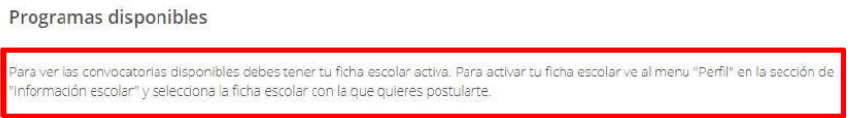

#### <span id="page-20-0"></span>**11.- Subir Archivos**

11.1.- Podrás hacerlo desde el menú al seleccionar la opción "**Solicitud**", posteriormente haciendo clic en la opción "**Subir archivos**".

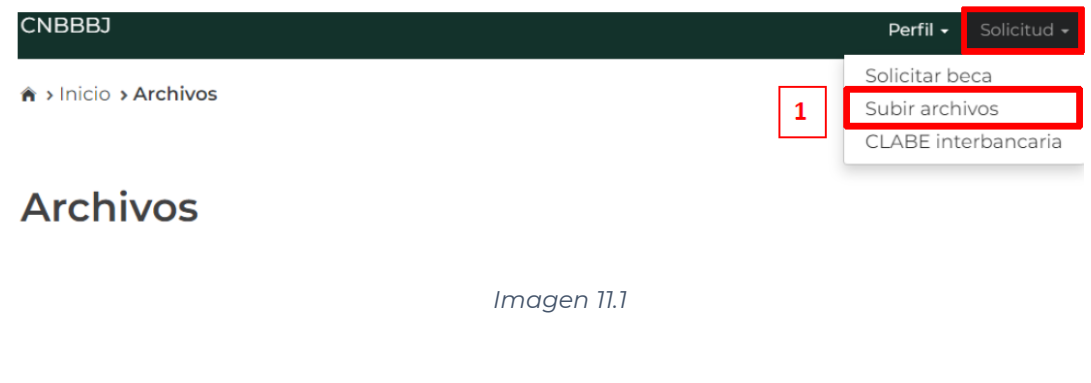

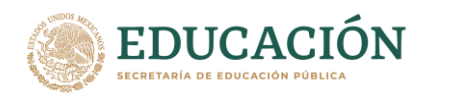

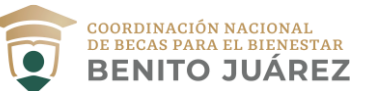

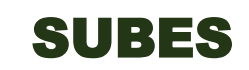

11.2.- Si la convocatoria requiere documentos, en esta sección podrás subir los archivos para completar el registro de la solicitud. Para cargar un archivo, deberás presionar el botón "**Seleccionar**".

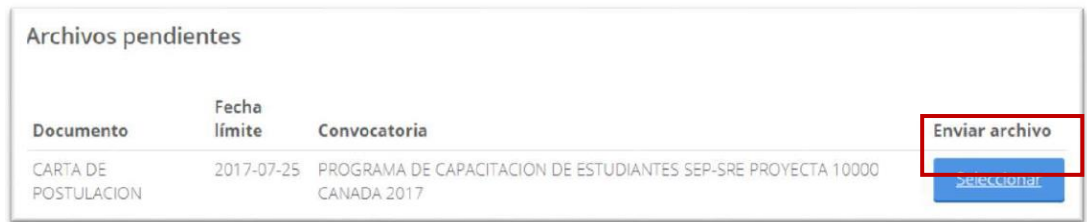

#### *Imagen 11.2*

11.3.- Después, buscar y seleccionar el archivo que se va a cargar en el SUBES desde tu PC o USB, **es importante que consideres que el documento debe estar en formato JPG o PDF y pesar menos de 40 KB** (ejemplo en la imagen 11.3).

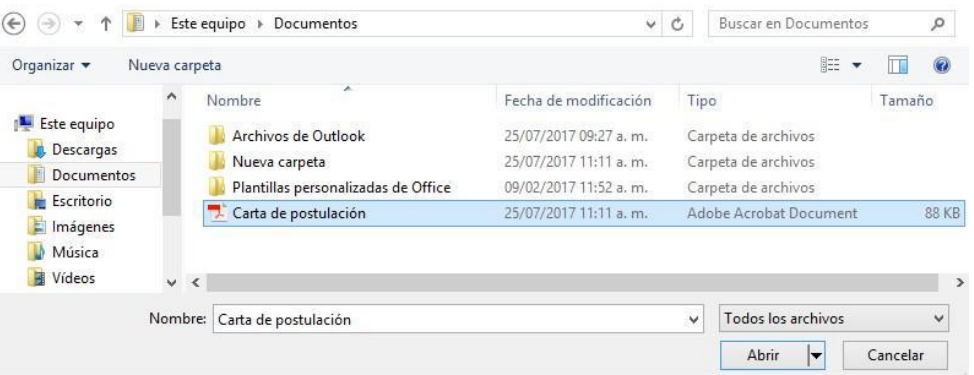

#### *Imagen 11.3*

11.4.- Los archivos recién cargados aparecerán agrupados por convocatoria en el apartado "**Historial**", para mayor referencia ver la imagen 11.4

**Historial** 

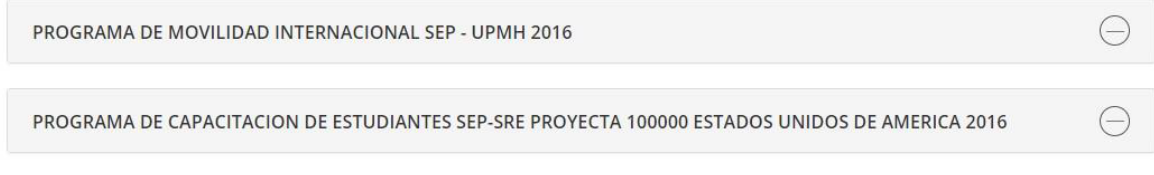

*Imagen 11.4*

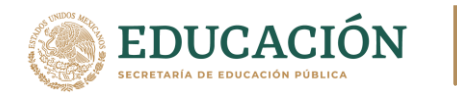

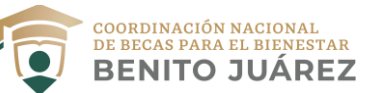

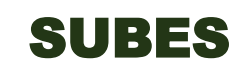

11.5.- Si requieres cambiar un archivo, debes dar clic en la opción "**Modificar**" (como indica la imagen 11.5) para adjuntar un archivo nuevo. **Es importante que antes de subir los archivos requeridos en la convocatoria, revises las fechas estipuladas para subir los documentos.**

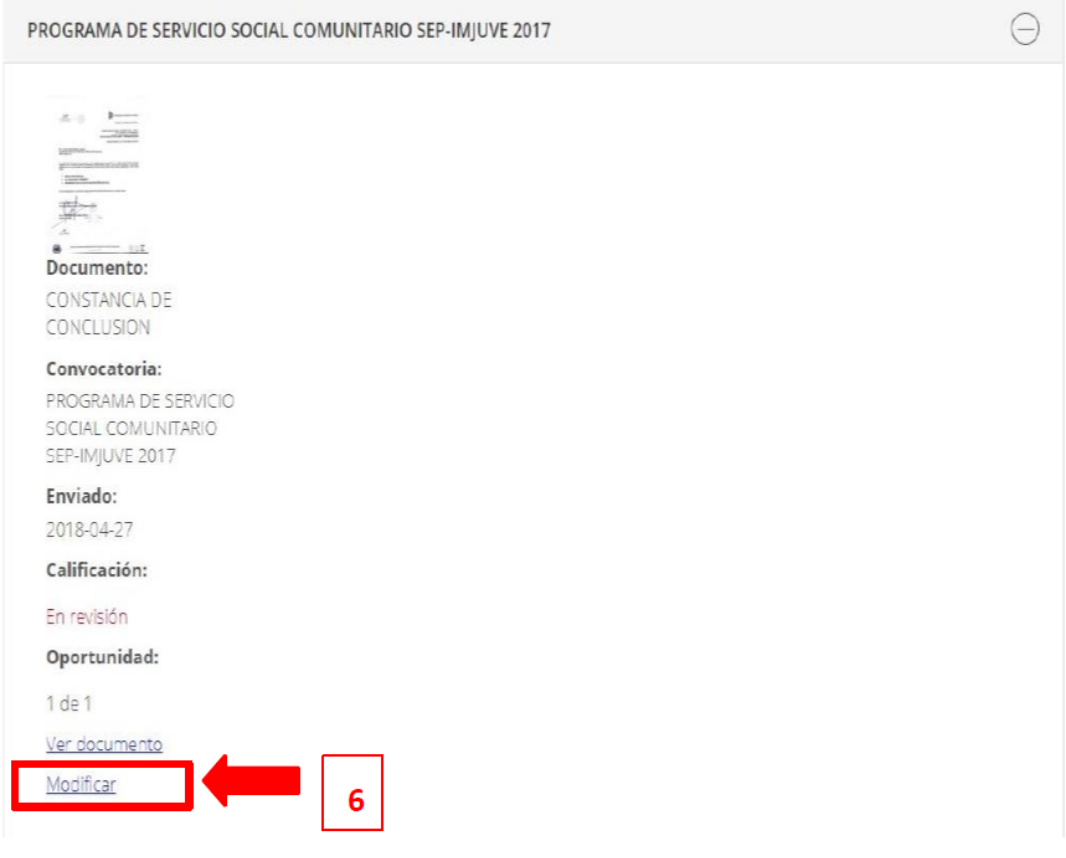

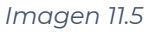

# <span id="page-22-0"></span>**12.- Registrar CLABE interbancaria**

12.1.- Para registrar una CLABE interbancaria desde el menú debes seleccionar la opción "**Solicitud**" y después la opción "**CLABE interbancaria**".

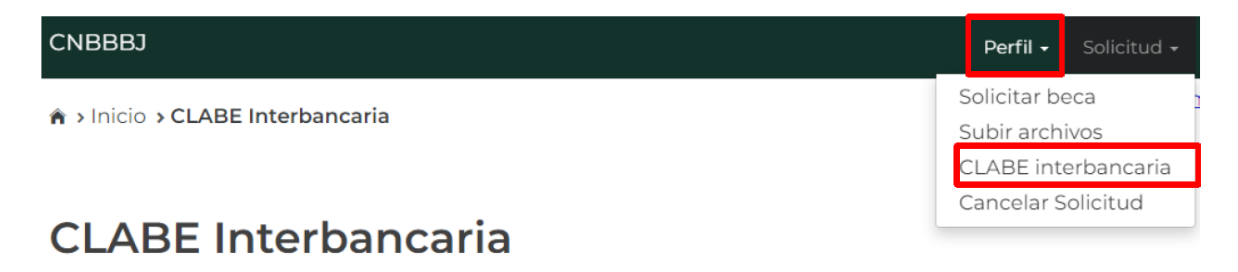

*Imagen 12.1*

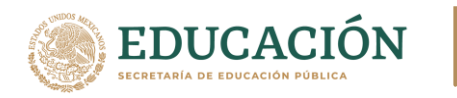

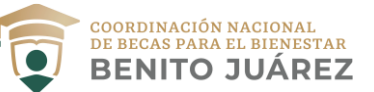

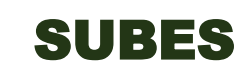

12.2.- Ya en esta sección, en el formulario (imagen 12.2) tienes que seleccionar la institución bancaria a la que pertenece la CLABE.

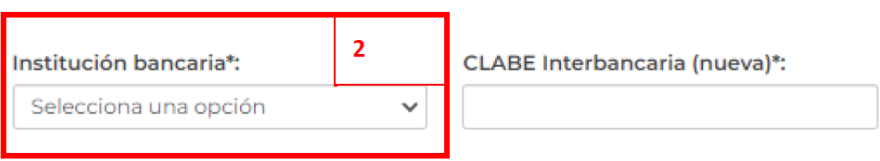

#### *Imagen 12.2*

12.3.- Ahora ingresa la CLABE interbancaria de 18 dígitos (ver imagen 12.3). Este dato puedes encontrarlo en tus estados de cuenta que te fueron proporcionados por el banco o puedes solicitarlo en atención a clientes de tu banco.

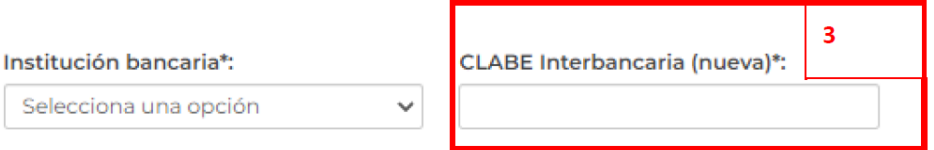

#### *Imagen 12.3*

12.4.- Como último paso, debes presionar el botón "**Cargar y guardar**" para registrar correctamente tu CLABE interbancaria.

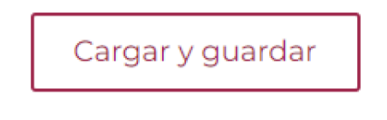

*Imagen 12.4*

# <span id="page-23-0"></span>**13.- Cambiar CLABE Interbancaria**

13.1.- Si requieres cambiar tu CLABE Interbancaria, solo tienes que dar clic en la opción "**Cambiar**", como se puede observar en la imagen 13.1.

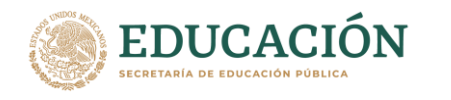

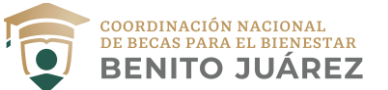

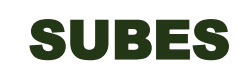

> Inicio > CLABE Interbancaria

# **CLABE** Interbancaria

- · Verifica que tu cuenta bancaria este activa y reciba transferencias hasta por el monto total de la beca.
- · No se admiten CLABES interbancarias de IXE Banco, S.A Institución de Banca Múltiple, IXE Grupo Financiero, Banco Walmart de México, ni la Cuenta Efectiva Jóvenes de Bancoppel.
- · Tienes dudas sobre ¿Qué es la CLABE? ¿Cómo obtener una? ¿Cómo registrarla en el SUBES? y ¿Cómo cargar el documento probatorio?, revisa las siguientes ligas:

· Datos generales CLABE interbancaria.

**CLABE** Interbancaria:

Fecha de registro:

06 de Octubre del 2021

**Cambiar CLABE:** Cambiar

 $127$ 

*Imagen 13.1*

13.2.- Ahora tienes que repetir los mismos pasos para el registro de una nueva CLABE Interbancaria (punto 12 de este manual), por último, das clic en el botón "**Cargar y guardar**", de esta forma el cambio se realiza correctamente. **CLABE** Interbancaria

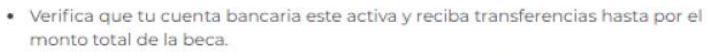

- · No se admiten CLABES interbancarias de IXE Banco, S.A Institución de Banca Múltiple, IXE Grupo Financiero, Banco Walmart de México, ni la Cuenta Efectiva Jóvenes de Bancoppel.
- · Tienes dudas sobre ¿Qué es la CLABE? ¿Cómo obtener una? ¿Cómo registrarla en el SUBES? y ¿Cómo cargar el documento probatorio?, revisa las siguientes ligas:

· Datos generales CLABE interbancaria.

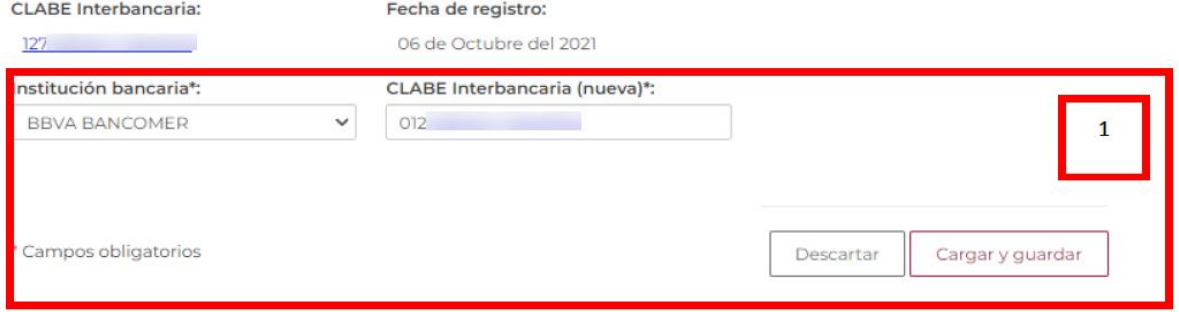

*Imagen 13.2*

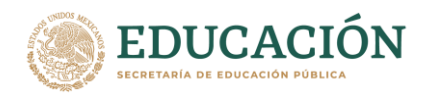

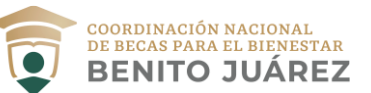

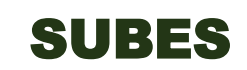

**Importante**: Un mensaje te notificará cuando no se pueda realizar el cambio de la CLABE Interbancaria, esto puede ser debido a que tienes programado un pago a tu CLABE Interbancaria actual y tendrás que esperar a que concluya dicho proceso.

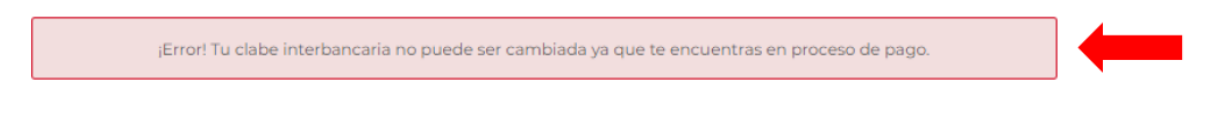

#### *Imagen 13.3*

**Nota**: El sistema **NO** reconoce las CLABES Interbancarias de IXE Banco Múltiple, IXE Grupo Financiero y Banco Wal-Mart de México.

## <span id="page-25-0"></span>**14.- Cambio de contraseña**

14.1.- Para cambiar tu contraseña de acceso, desde el menú tienes que dar clic en la opción "**Perfil**" y selecciona la opción "**Cambio de Contraseña**".

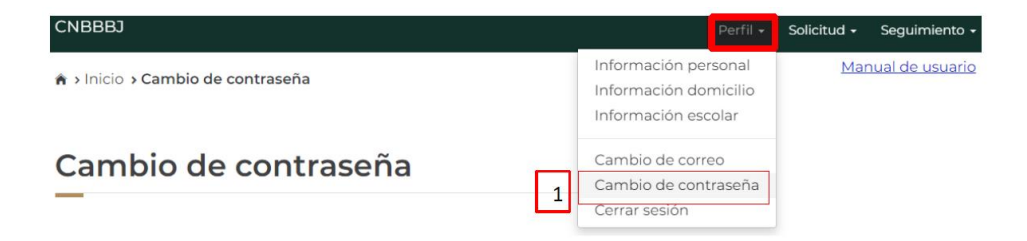

#### *Imagen 14.1*

14.2.- En este módulo, podrás realizar la actualización de tu contraseña, solo tienes que ingresar los siguientes datos obligatorios:

- Contraseña actual
- Nueva contraseña
- Confirmar contraseña

Una vez ingresados los datos requeridos debes presionar el botón "**Guardar**".

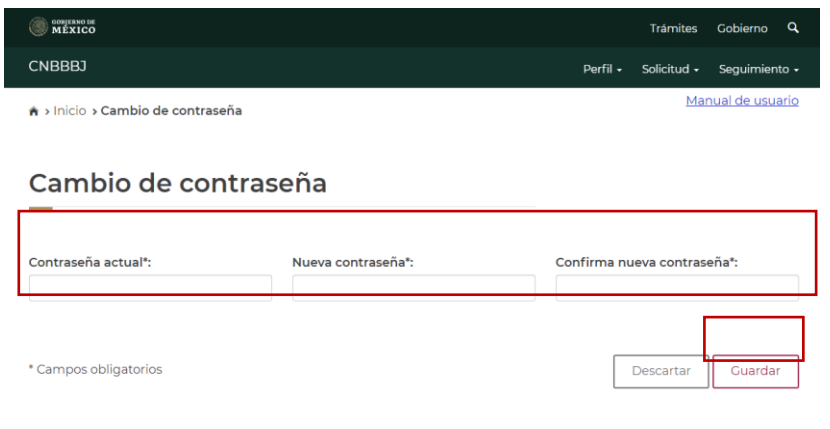

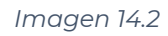

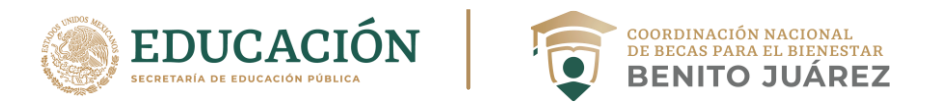

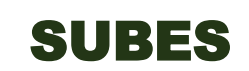

14.3.- El sistema te mostrará una notificación confirmando que se actualizó correctamente tu contraseña.

¡Felicidades! Tu contraseña se actualizó correctamente.

*Imagen 14.3*

### <span id="page-26-0"></span>**15.- Mensajes**

15.1.- Para visualizar tus mensajes, en el menú da clic en "**Seguimiento**" y después debes dar clic en la opción "**Mensajes**".

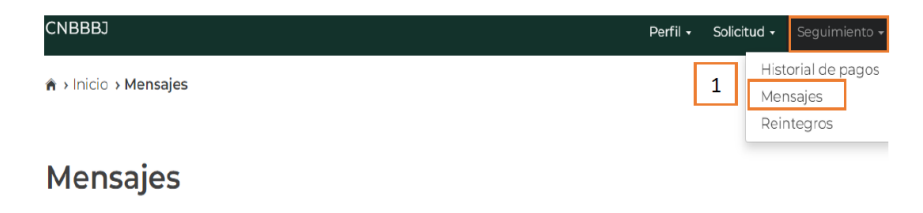

#### *Imagen 15.1*

15.2.- En esta sección puedes encontrar los mensajes que la Coordinación Nacional de Becas enviará a tu cuenta, con la finalidad de informarte acerca de los procesos de solicitud de beca que tienes activos.

15.3.- Los mensajes se encontrarán agrupados y para visualizar la información compartida por parte de la Coordinación Nacional de Becas, deberás dar clic sobre alguno de los programas que te aparecerán en tu bandeja.

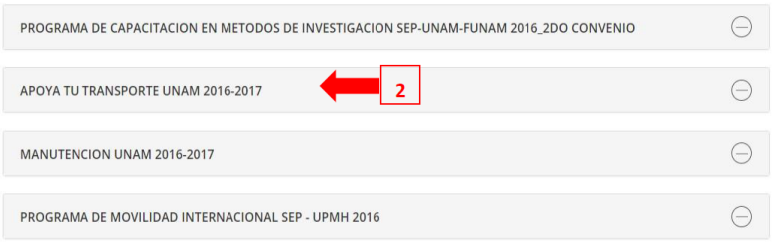

#### *Imagen 15.2*

15.4.- Una vez desplegado el mensaje, visualizarás la información de los programas y para ver el detalle del mensaje solo debes presionar el botón "**Ver**".

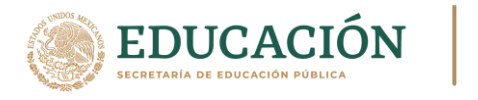

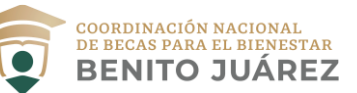

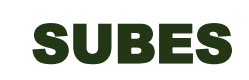

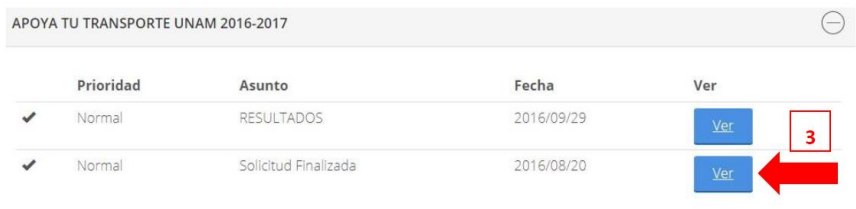

*Imagen 15.3*

15.5.- Así el sistema mostrará el detalle del mensaje

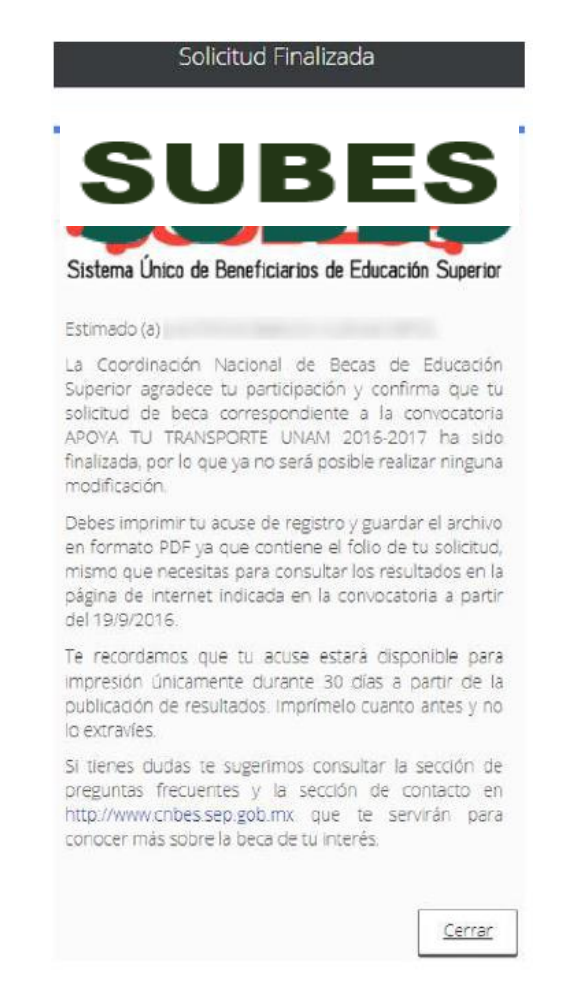

*Imagen 15.4*

#### <span id="page-27-0"></span>**16.- Historial de pagos**

16.1.- Si requieres conocer tu historial de pagos, en el menú tienes que seleccionar la opción "**Seguimiento**" después la opción "**Historial de pagos**".

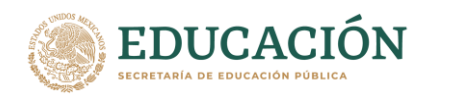

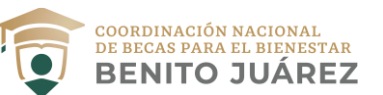

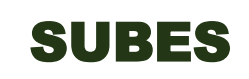

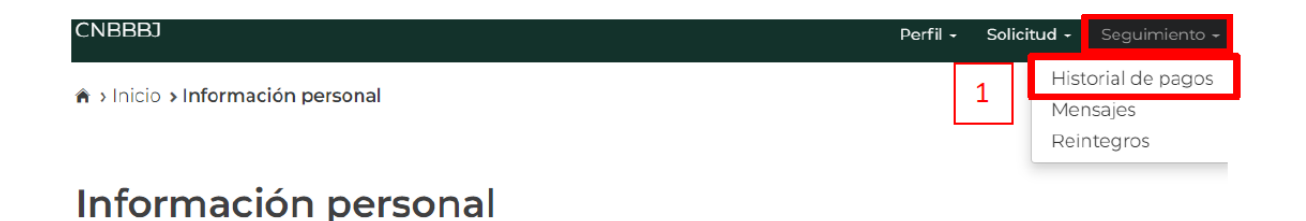

*Imagen 16.1*

16.2.- En esta sección podrás revisar la información relacionada a los pagos que recibirás de los programas de becas correspondientes. La información estará agrupada de acuerdo con el nombre de la convocatoria.

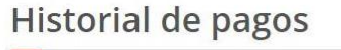

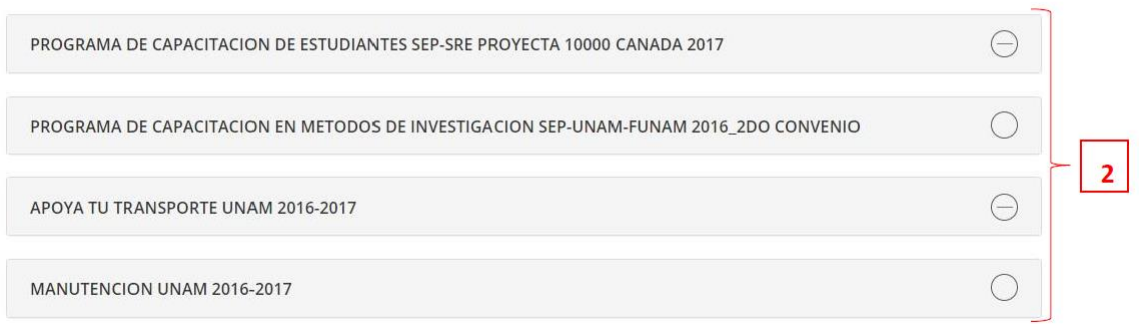

*Imagen 16.2*

16.3.- Debes dar clic en el nombre de la convocatoria para desplegar el detalle de los pagos.

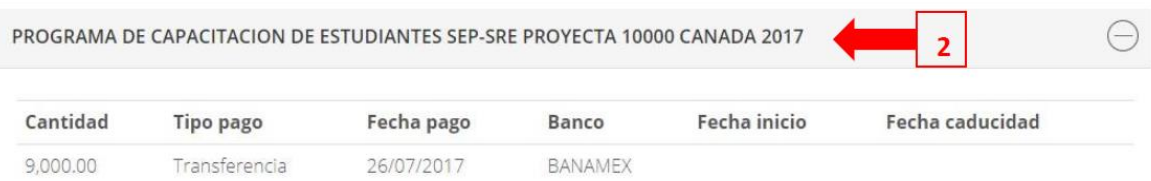

*Imagen 16.3*

#### <span id="page-28-0"></span>**17.- Errores comunes y sus posibles soluciones.**

17.1.- Si actualizaste tu contraseña, el mensaje de recuperación deberá llegar a la bandeja de entrada del correo con el que te diste de alta en el sistema, en caso de que no te aparezca, te recomendamos revisar en las bandejas de "**Correo no deseado**" o "**SPAM**".

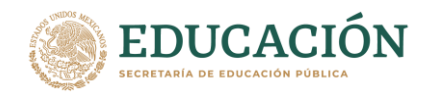

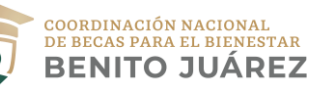

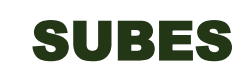

17.2.- Si al tratar de acceder a la página te muestra el siguiente mensaje "**Por el momento la página no está disponible, favor de intentar más tarde**". Puedes intentar con las siguientes posibles soluciones:

- Borra tu historial de navegación desde la barra de tareas de tu navegador.
- Ingresa al SUBES desde alguno de estos navegadores: Opera, Mozilla o Safari.
- Activa las ventanas emergentes.
- Actualiza el navegador presionando las teclas Ctrl + F5 en tu teclado.
- Verifica que la velocidad tu señal de Internet no sea limitada o intermitente.
- Accede desde un equipo de cómputo fijo, sin bloqueos de seguridad en la red.

17.3.- Si al realizar el proceso de recuperación de contraseña, te aparece el mensaje "**El servicio de envío de correos no está disponible, intente más tarde**". Una posible solución es esperar un par de horas y proceder a realizar de nuevo el proceso.

17.4.- Si no te aparece la opción para realizar la captura de la CLABE interbancaria, debes asegurarte de haber terminado de llenar el cuestionario socioeconómico y tener una solicitud de beca activa, es decir, en estatus finalizado o aceptado.

17.5.- Si en el apartado solicitudes de tu perfil del SUBES, no te aparece ninguna convocatoria disponible en la que puedas participar, debes asegurarte de haber activado tu ficha escolar. Una vez activa la ficha escolar, podrás visualizar las convocatorias disponibles en la sección "**Solicitudes**".

17.6.- Si la información registrada en tu ficha escolar es incorrecta, deberás acudir a la institución educativa donde te encuentras inscrito y solicitar la corrección con el responsable institucional en SUBES-IPES.

17.7.- Si no puedes acceder a tu perfil en SUBES porque ya no recuerdas la contraseña de tu correo electrónico con el que estás registrada o registrado, deberás acudir con el responsable institucional en SUBES-IPES y solicitar el cambio de tu correo electrónico.